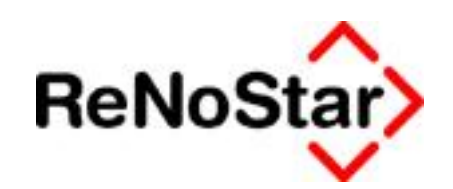

## **Konfiguration der David.fx Web-Box für den Mobilen Zugriff**

Stand: Oktober 2009

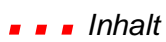

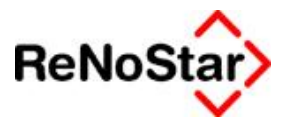

## **Inhalt**

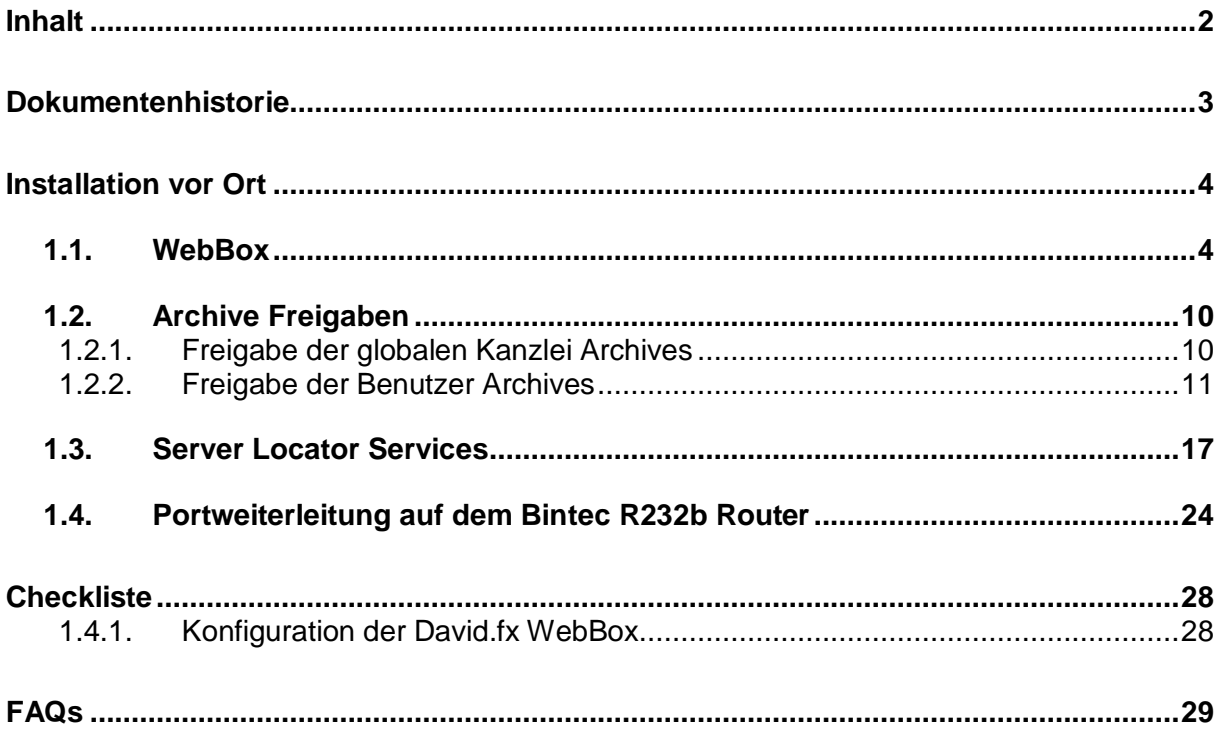

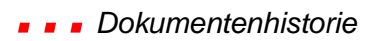

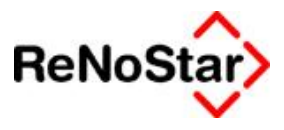

## **Dokumentenhistorie**

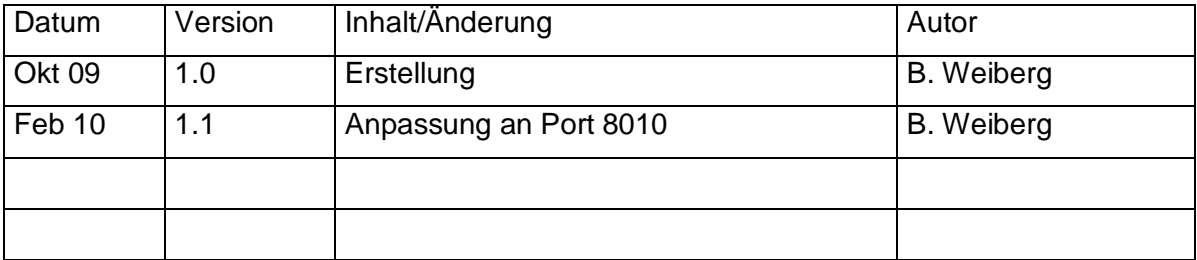

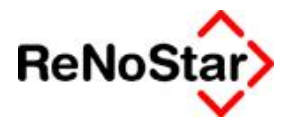

## **Installation vor Ort**

#### **1.1. WebBox**

Für die mobilen Zugriffsarten Webzugriff und iPhone muss die WebBox von David.fx aktiviert werden!

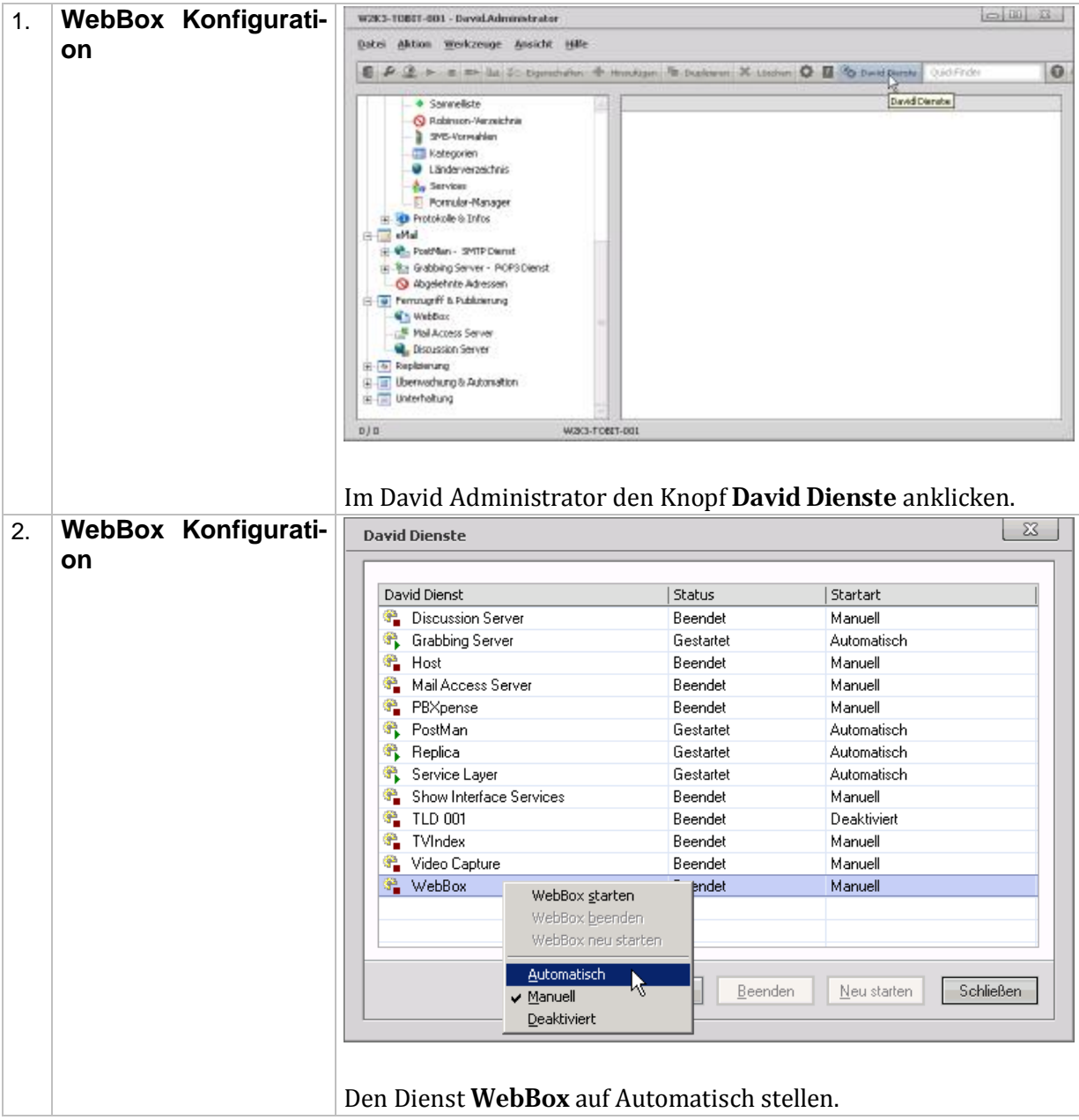

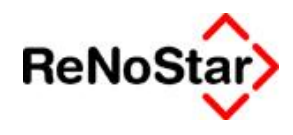

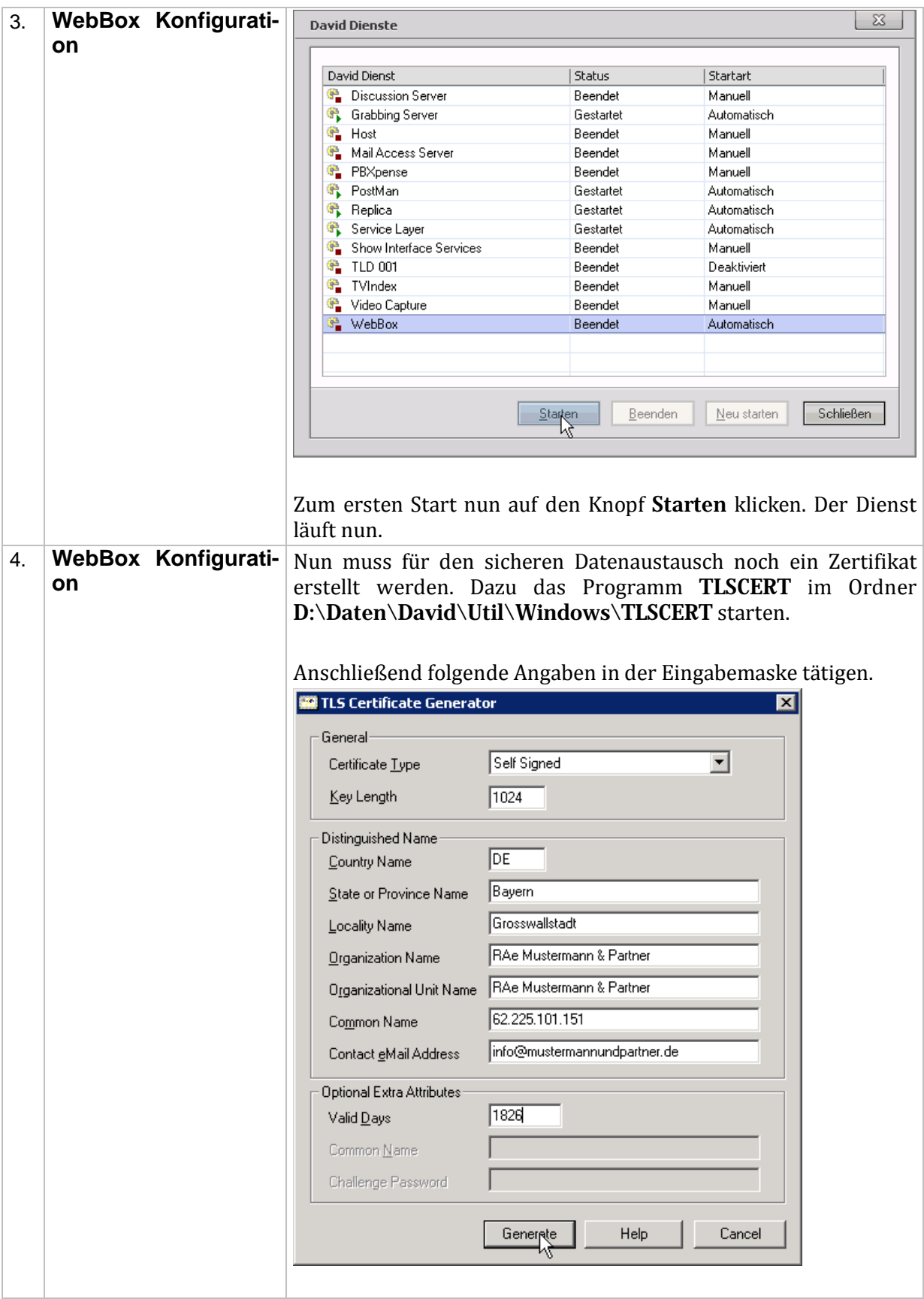

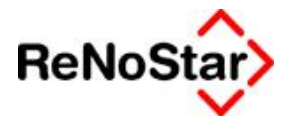

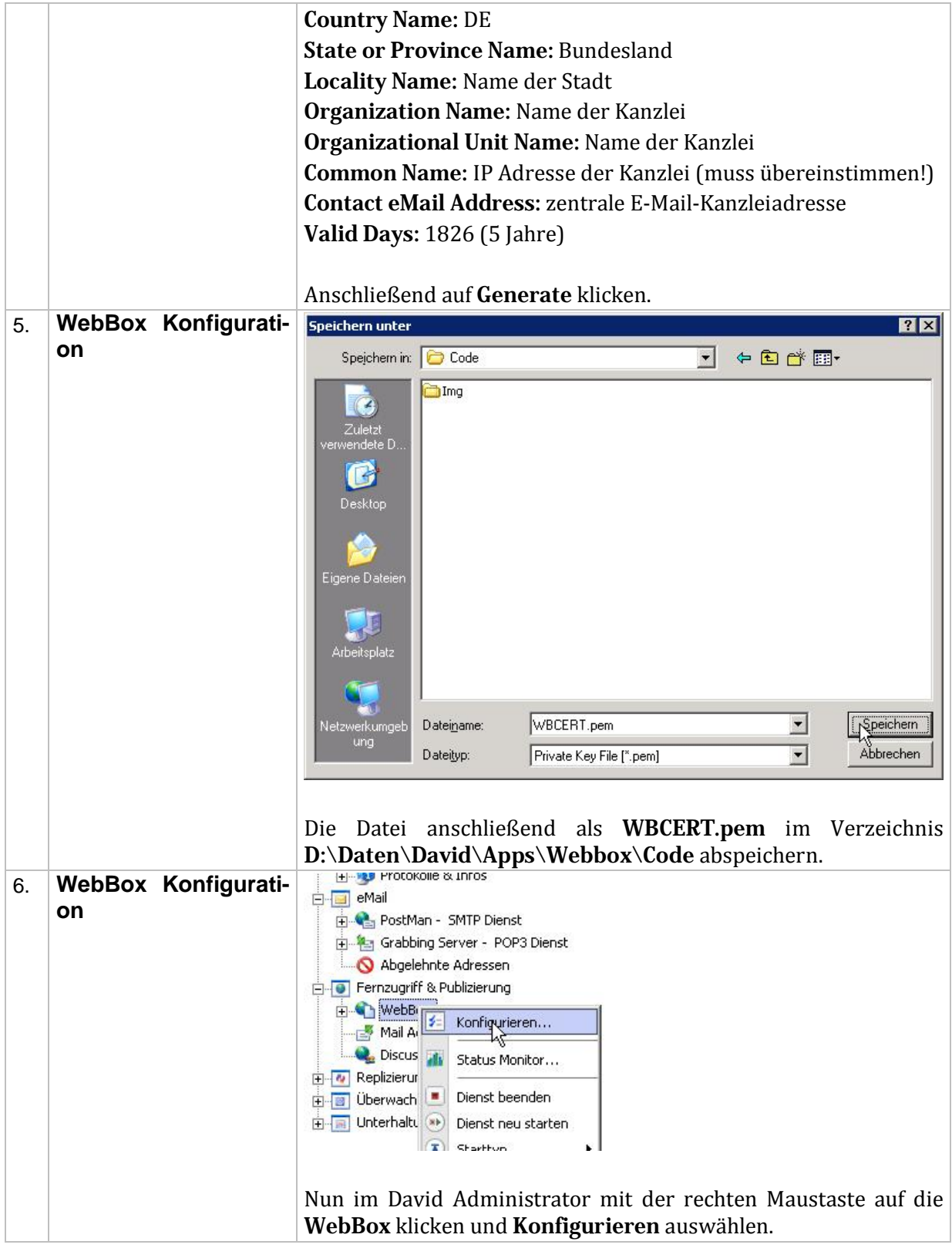

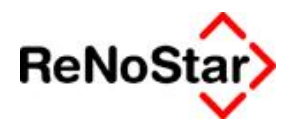

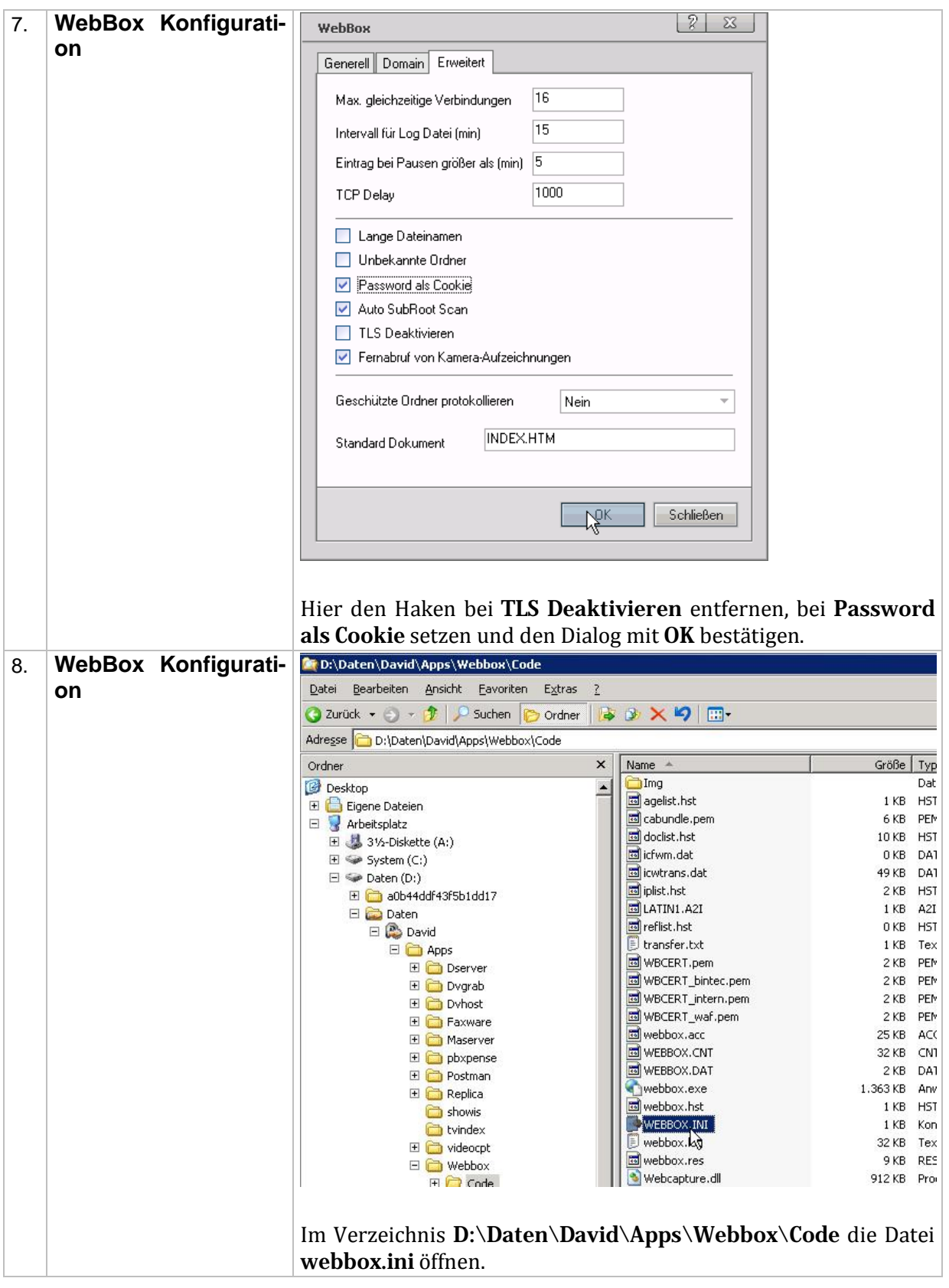

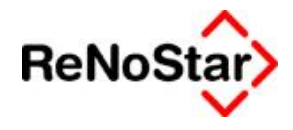

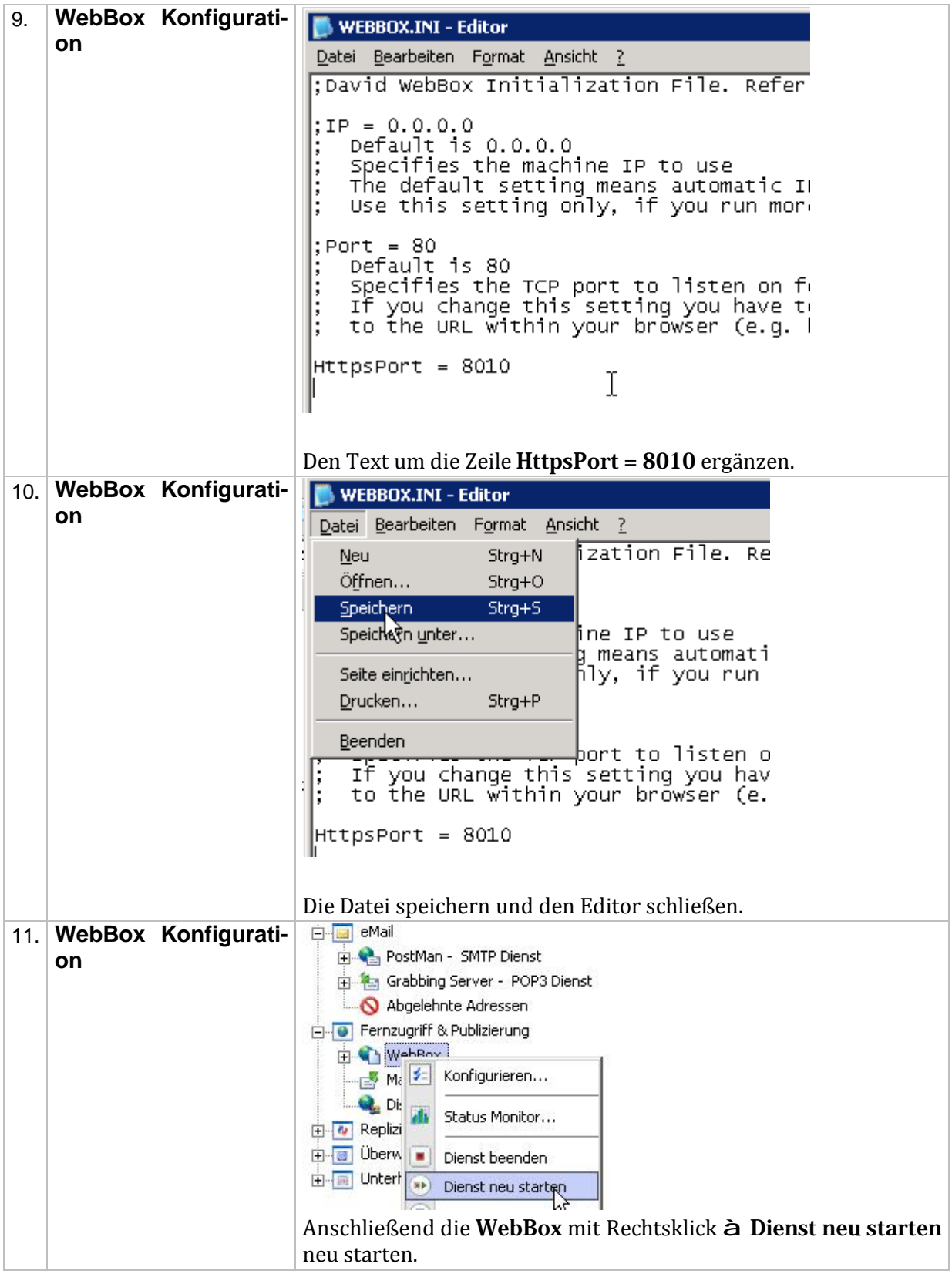

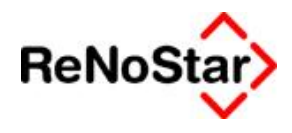

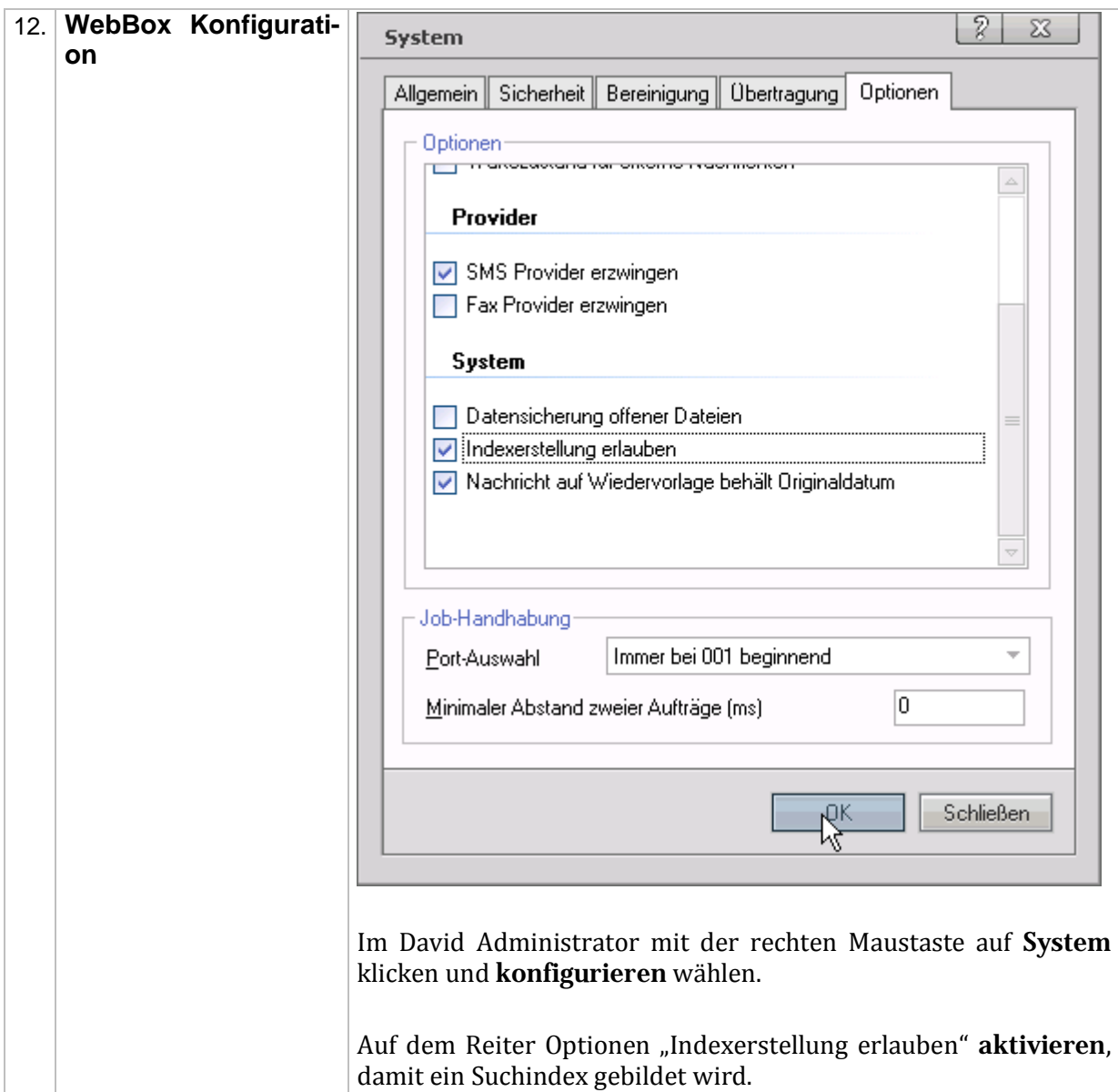

### **1.2. Archive Freigaben**

Der David Client Web ist für den Webzugriff auf die persönlichen E-Mails, Kontakte und Termine über einen Webbrowser von außen vorgesehen. Das iPhone greift über die selbe Verfahrensweise auf den Datenbestand zu, bereitet diese aber auf und stellt sie iPhone-gerecht dar. Voraussetzung hierfür ist eine konfigurierte WebBox!

Wenn bereits Unterarchives in einem freizugebenden Archive bestehen, werden diese **nicht** automatisch freigegeben! Dies muss für alle Unterarchives **per Hand** geschehen.

### **1.2.1. Freigabe der globalen Kanzlei Archives**

**ACHTUNG!! Freigabe der globalen Kanzlei Archives nur durchführen, wenn dies AUS-DRÜCKLICH in der Checkliste gefordert ist!**

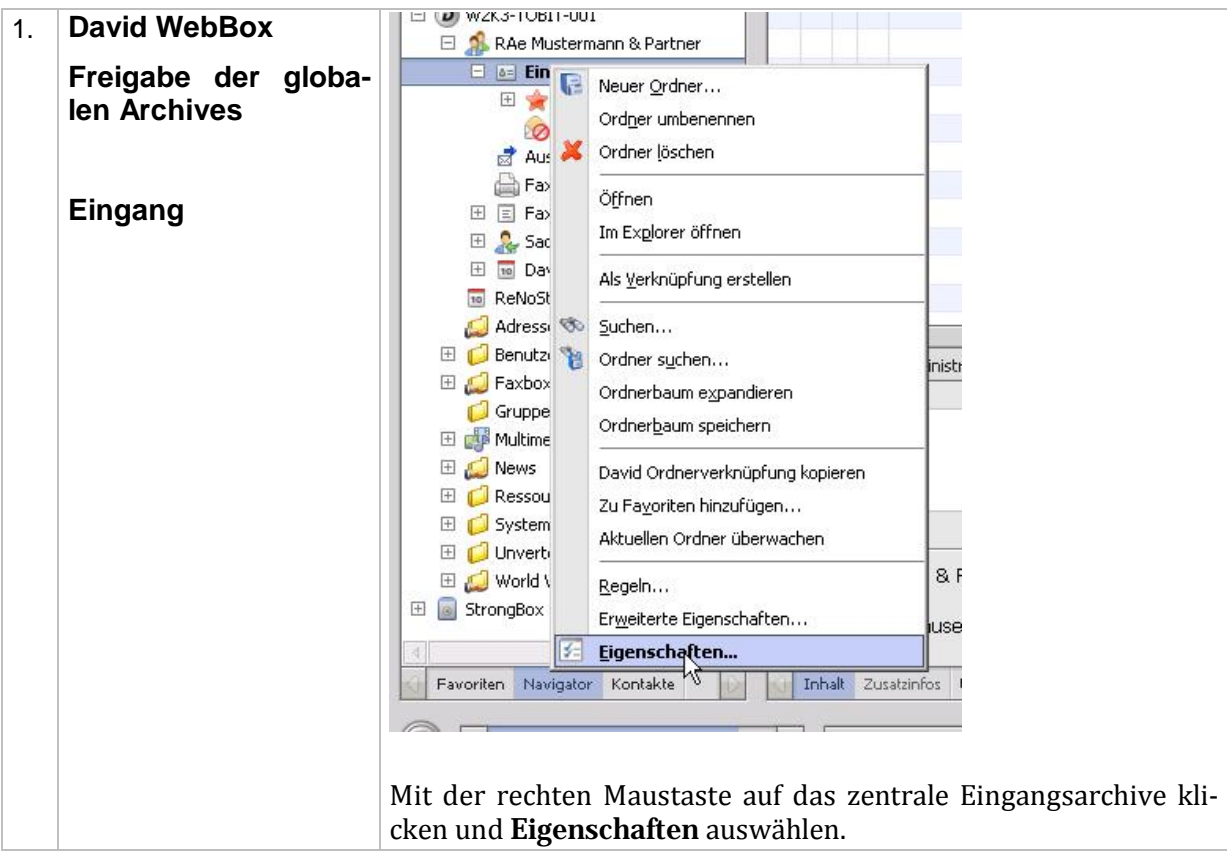

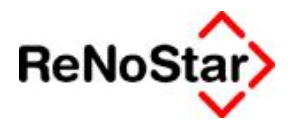

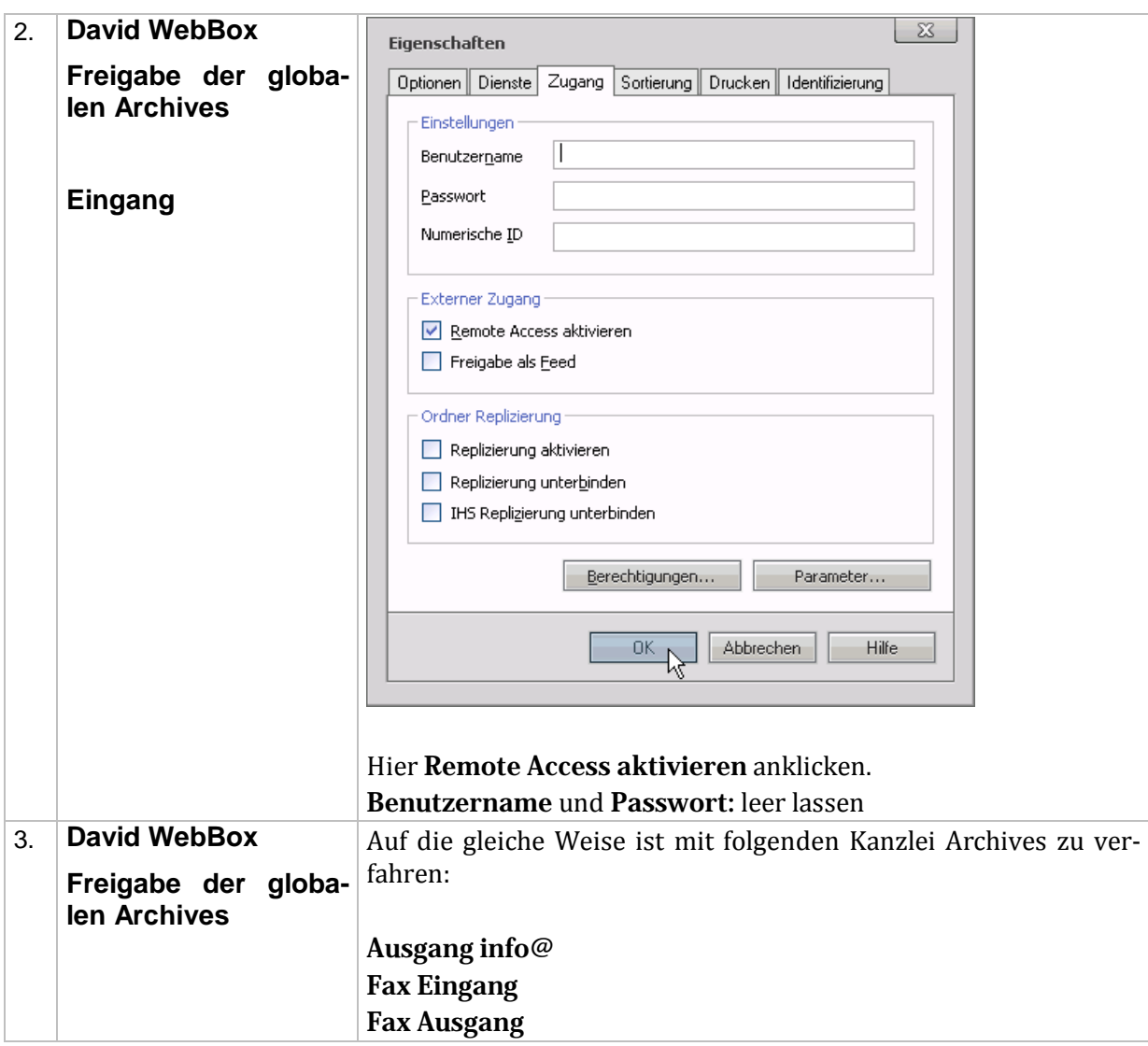

### **1.2.2. Freigabe der Benutzer Archives**

Die folgende Vorgehensweise ist für jeden Benutzer durchzuführen, der Zugriff auf den Client Web oder über das iPhone bekommt.

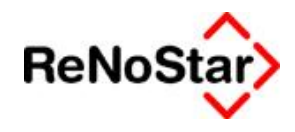

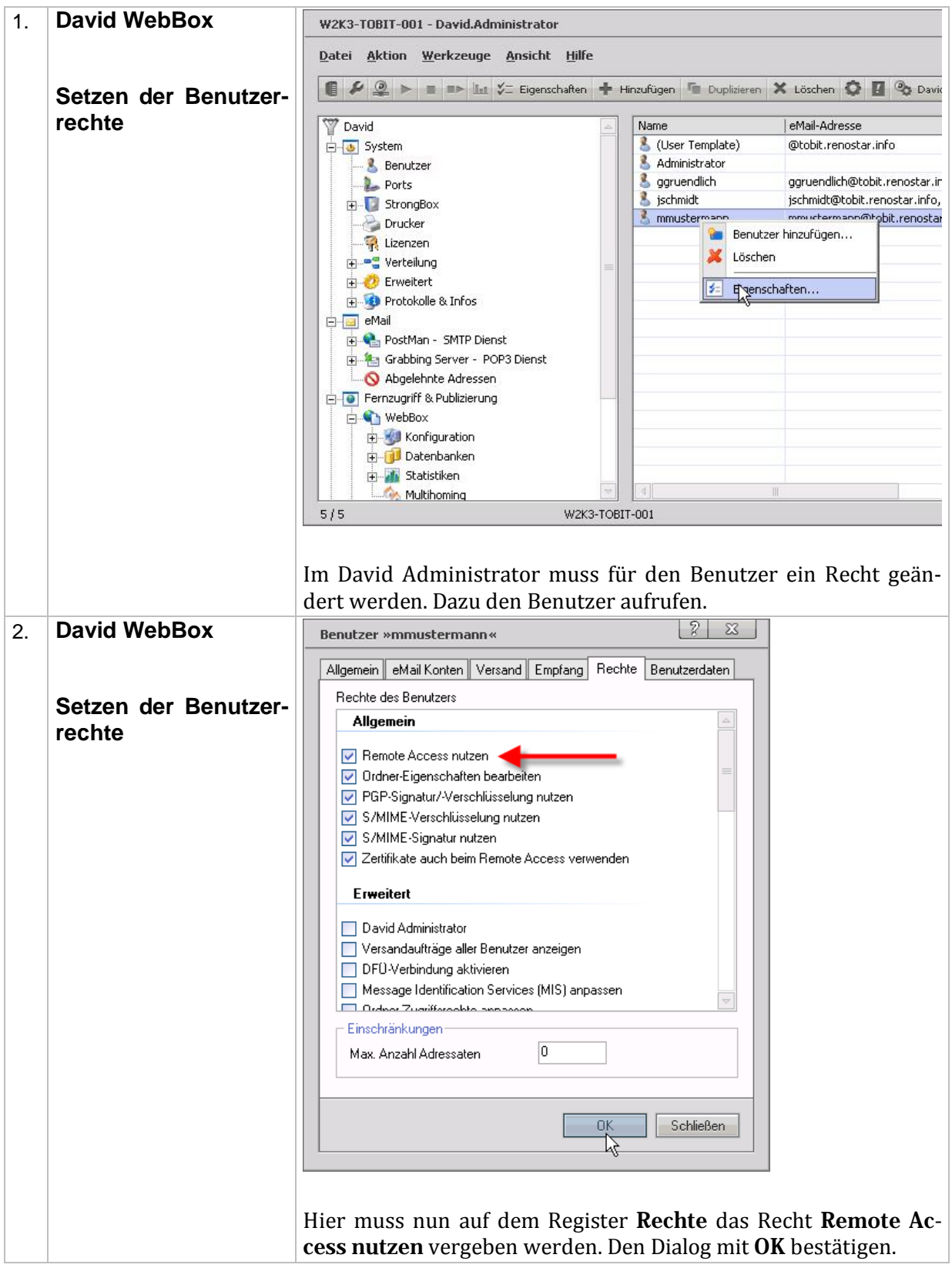

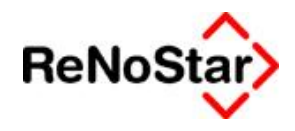

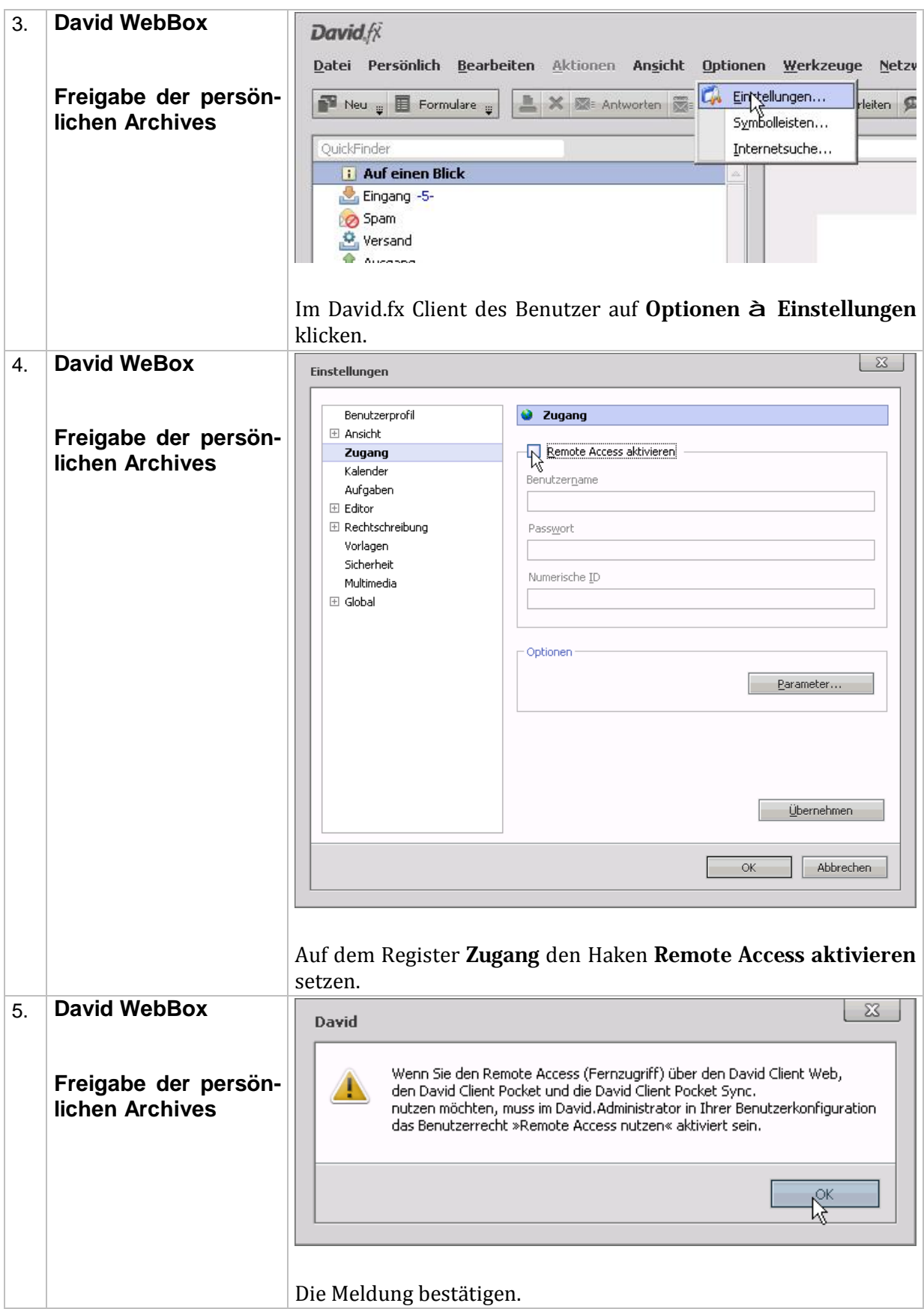

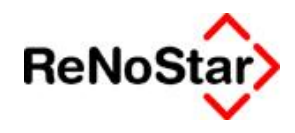

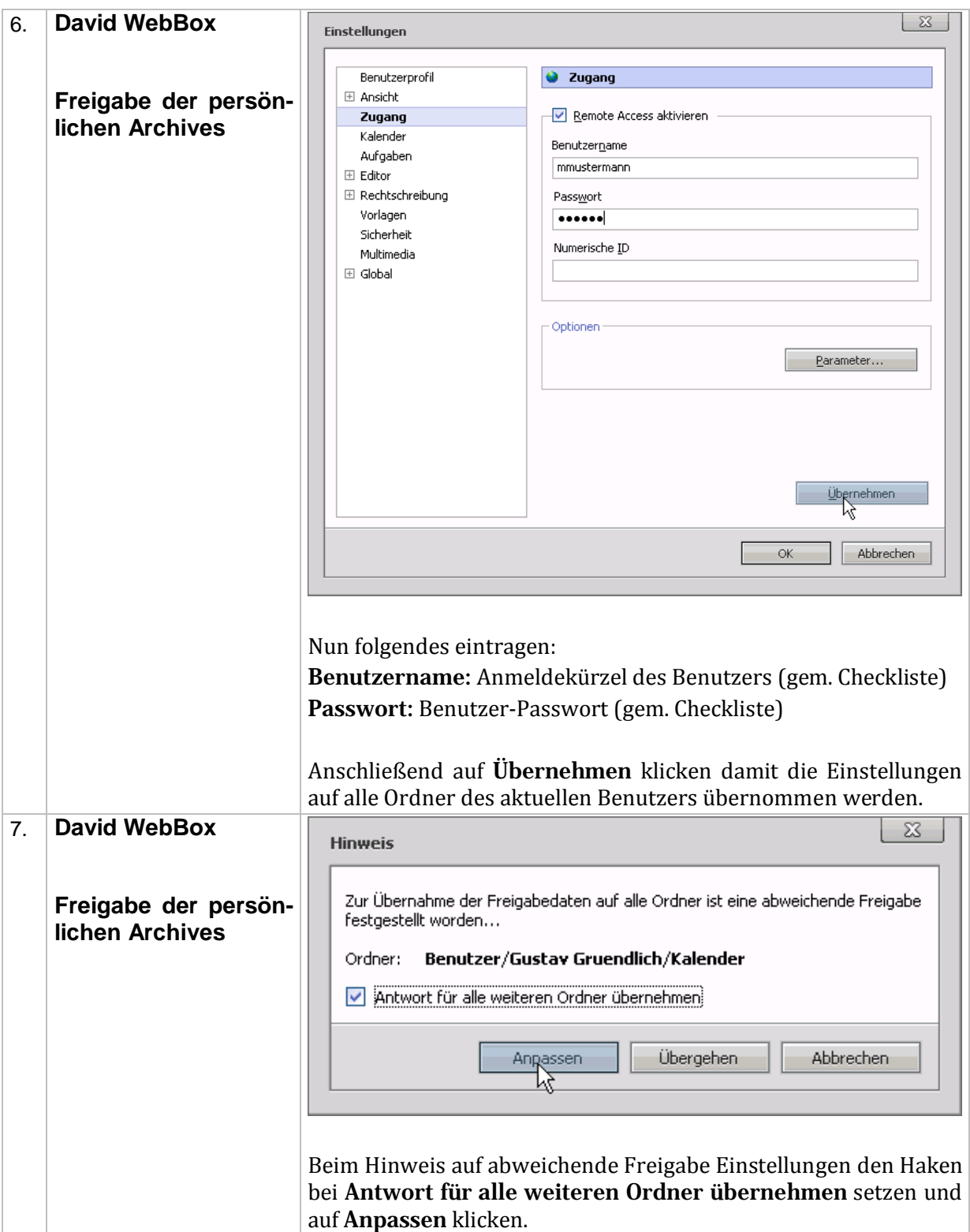

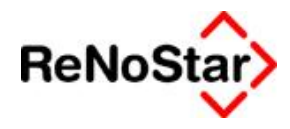

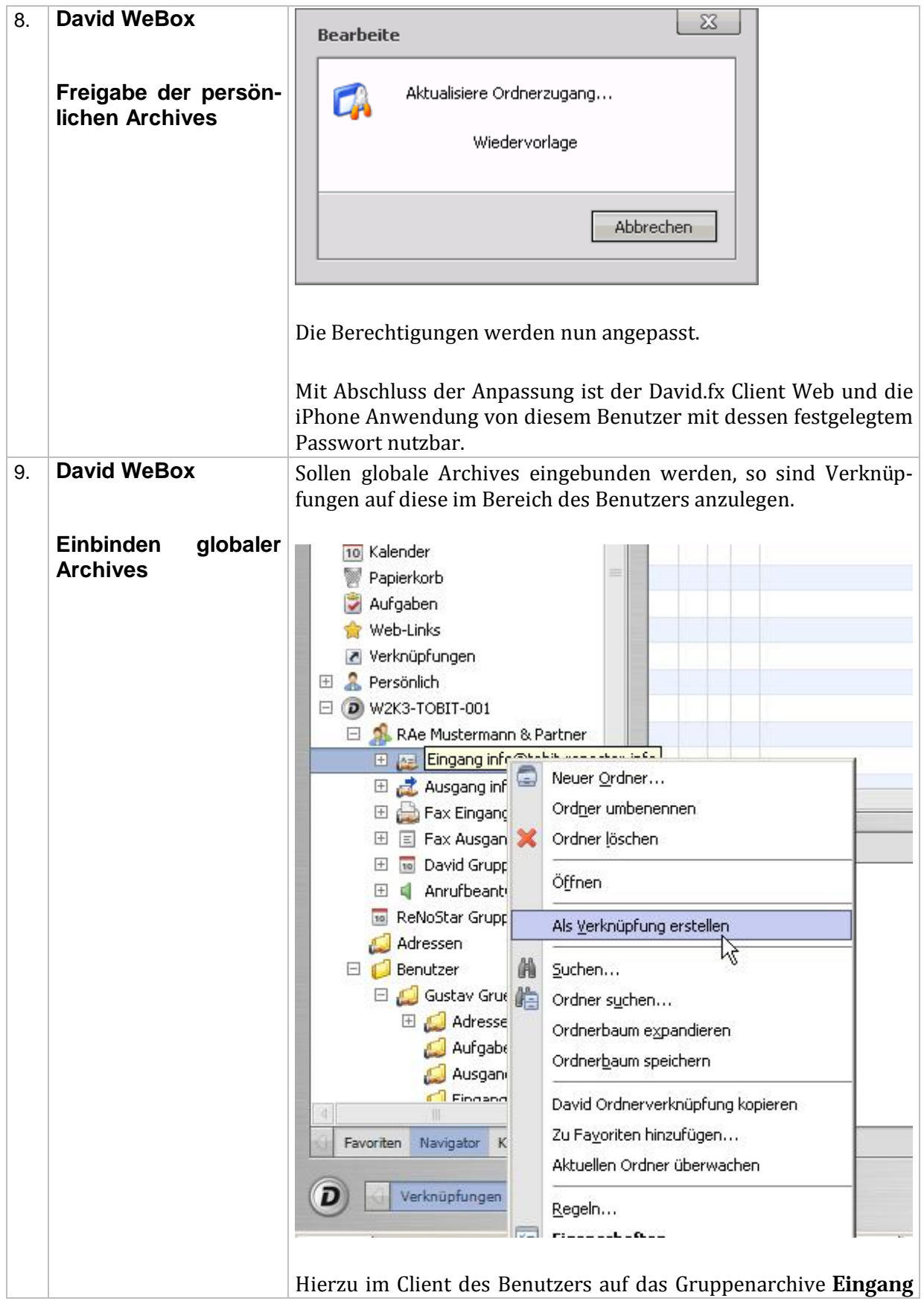

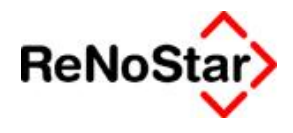

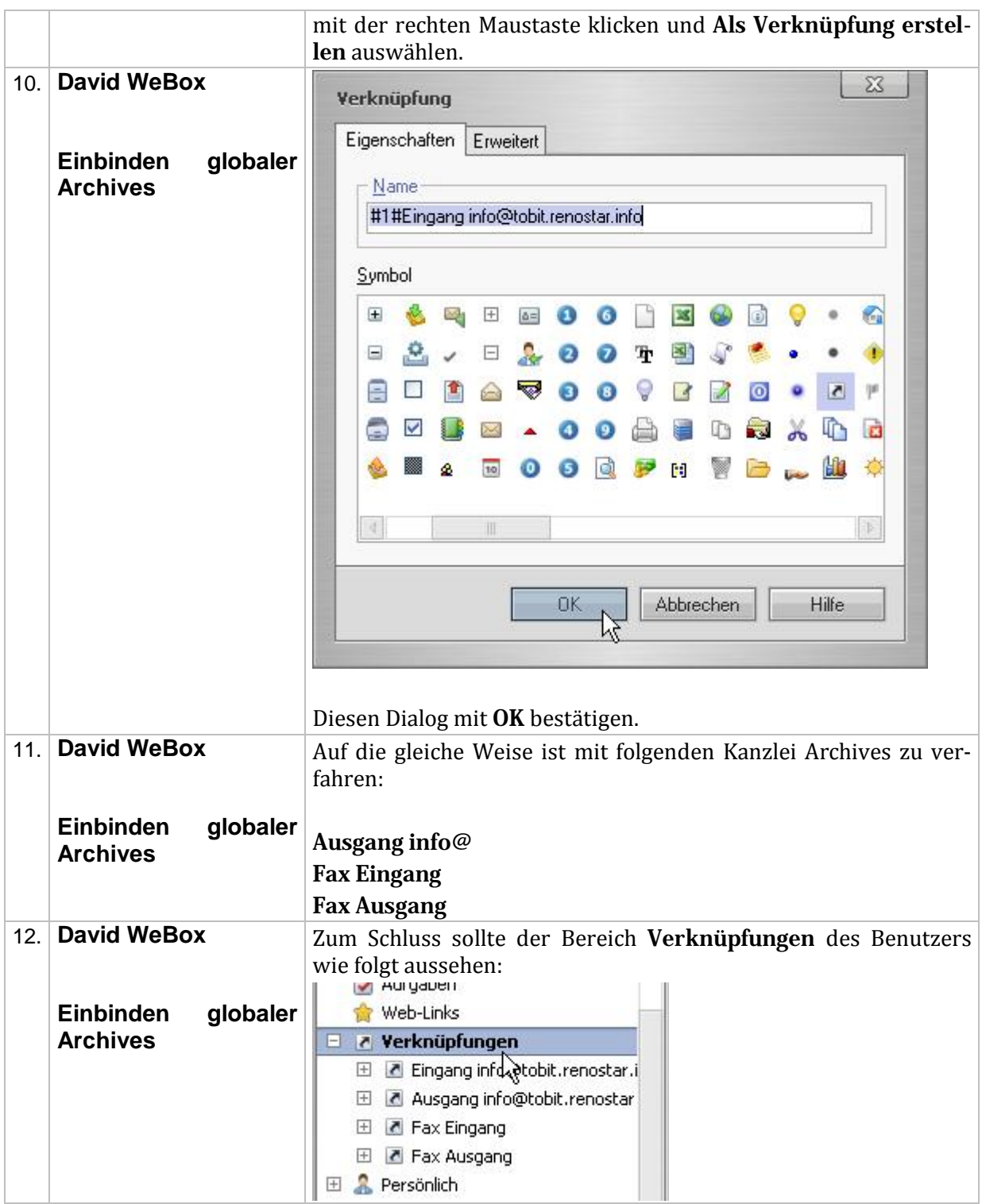

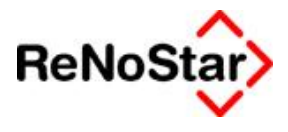

### **1.3. Server Locator Services**

Die Server Locator Services, kurz SLS, ermöglichen einen statische Adresse, die stets auf die aktuelle IP des Servers verweist, ähnlich DynDNS. Hierdurch ist es möglich, auch mit dem iPhone bzw. generell mit dem mobilen Zugriff zu arbeiten, wenn die Kanzlei keine statische IP Adresse bei ihrem Provider buchen kann. Kostenpunkt ist zum Zeitpunkt dieser Anleitung 1€/Monat Netto.

**Achtung:** Dieser Dienst kommuniziert per SMTP mit dem Tobit.net Server, es darf hier keine SMTP Verarbeitung dazwischengeschaltet sein, wie beispielsweise eine GiePa Firewall. Das Datenpaket muss direkt vom Router bzw. einer Firewall in der Kanzlei zum Tobit.net Server geschickt werden, ohne Verarbeitungsprozesse auf anderen Servern oder Relays.

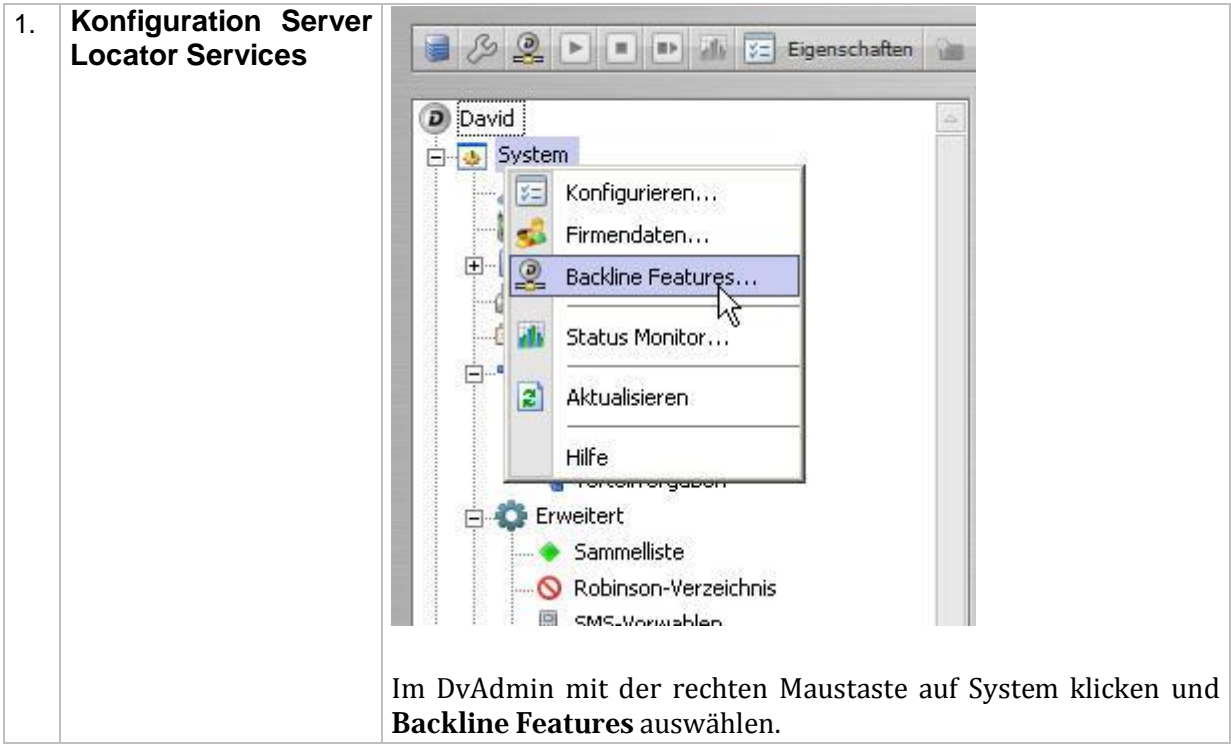

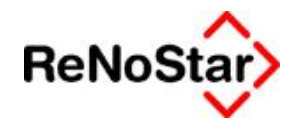

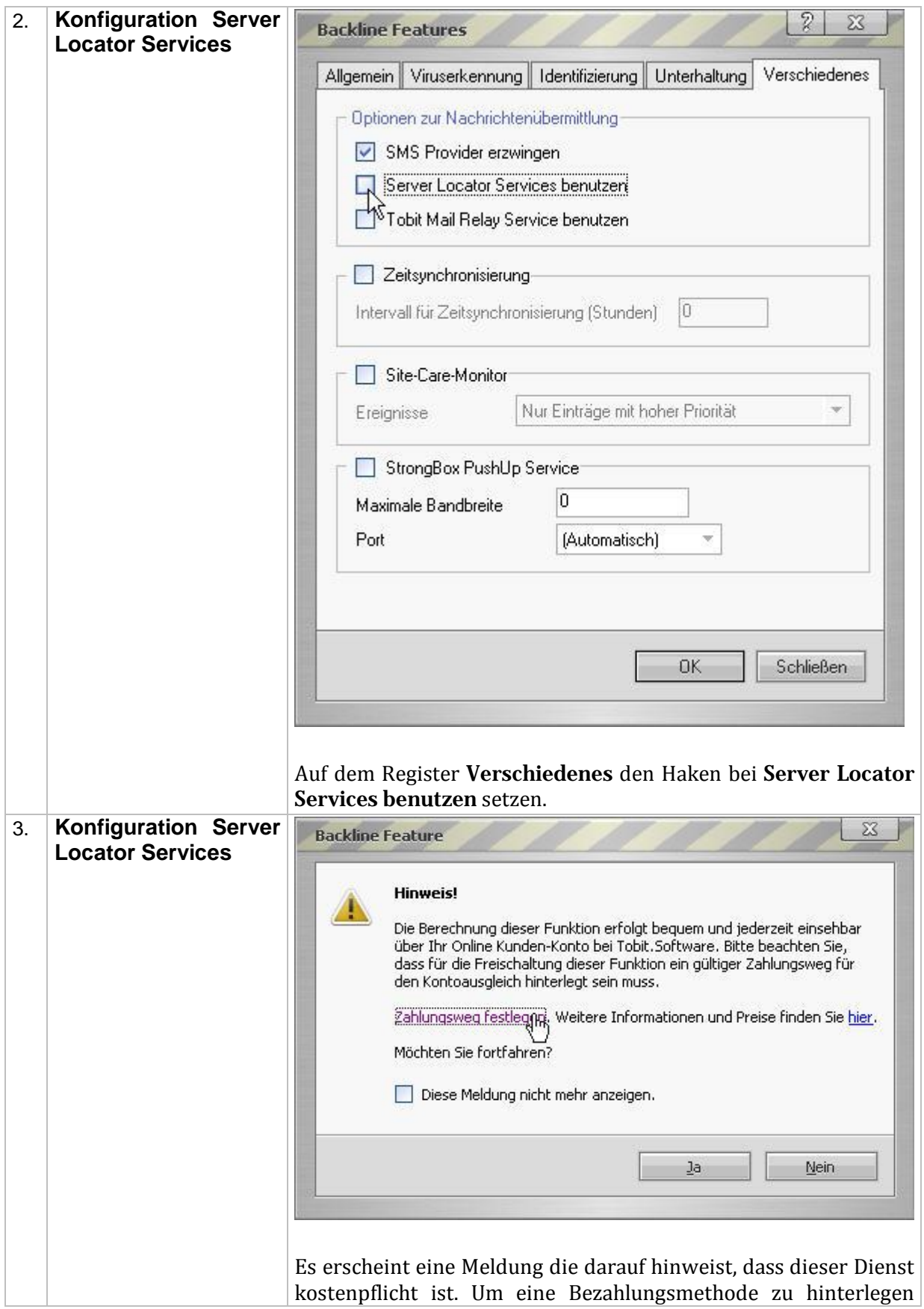

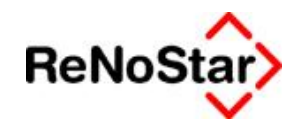

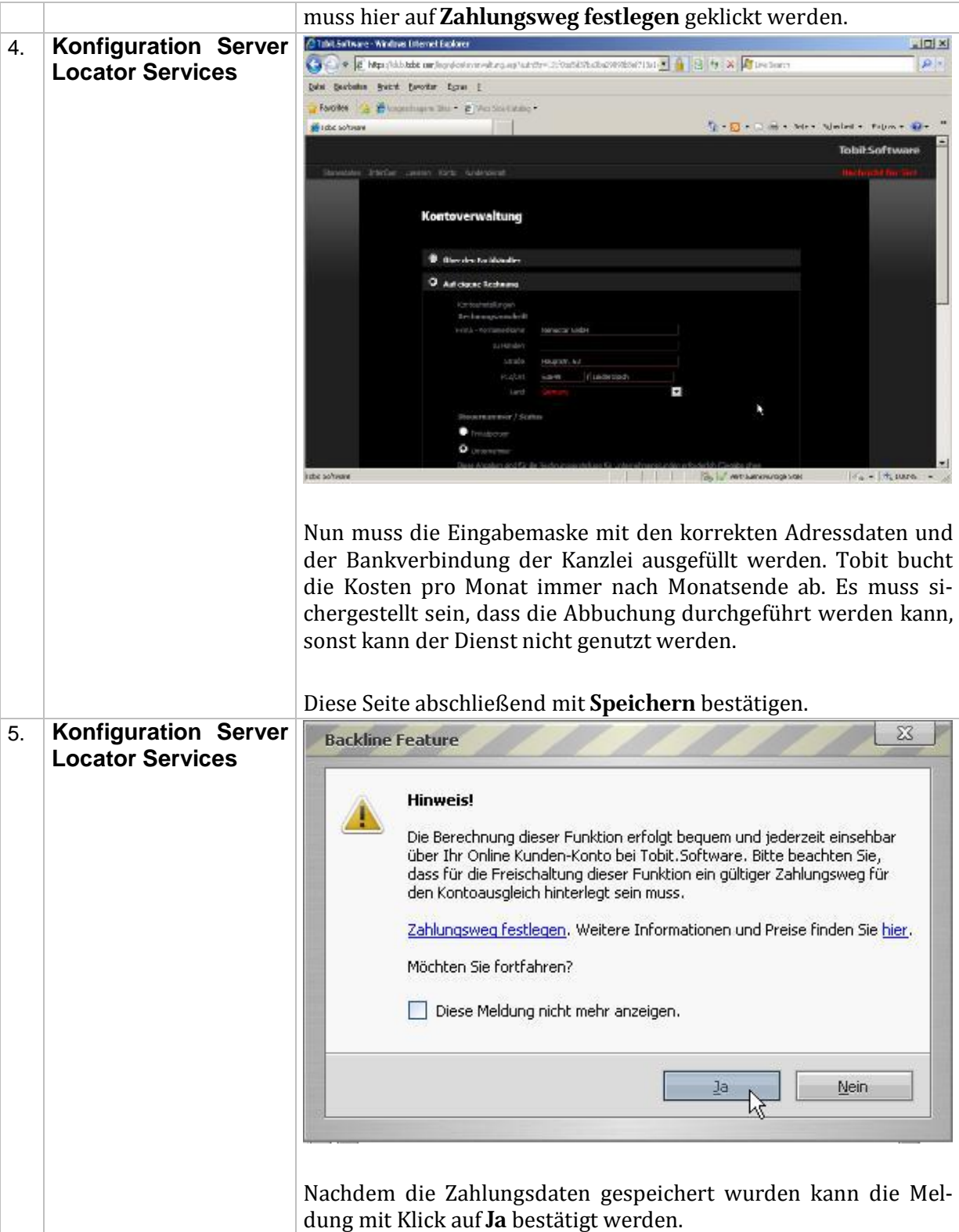

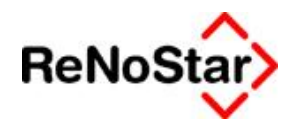

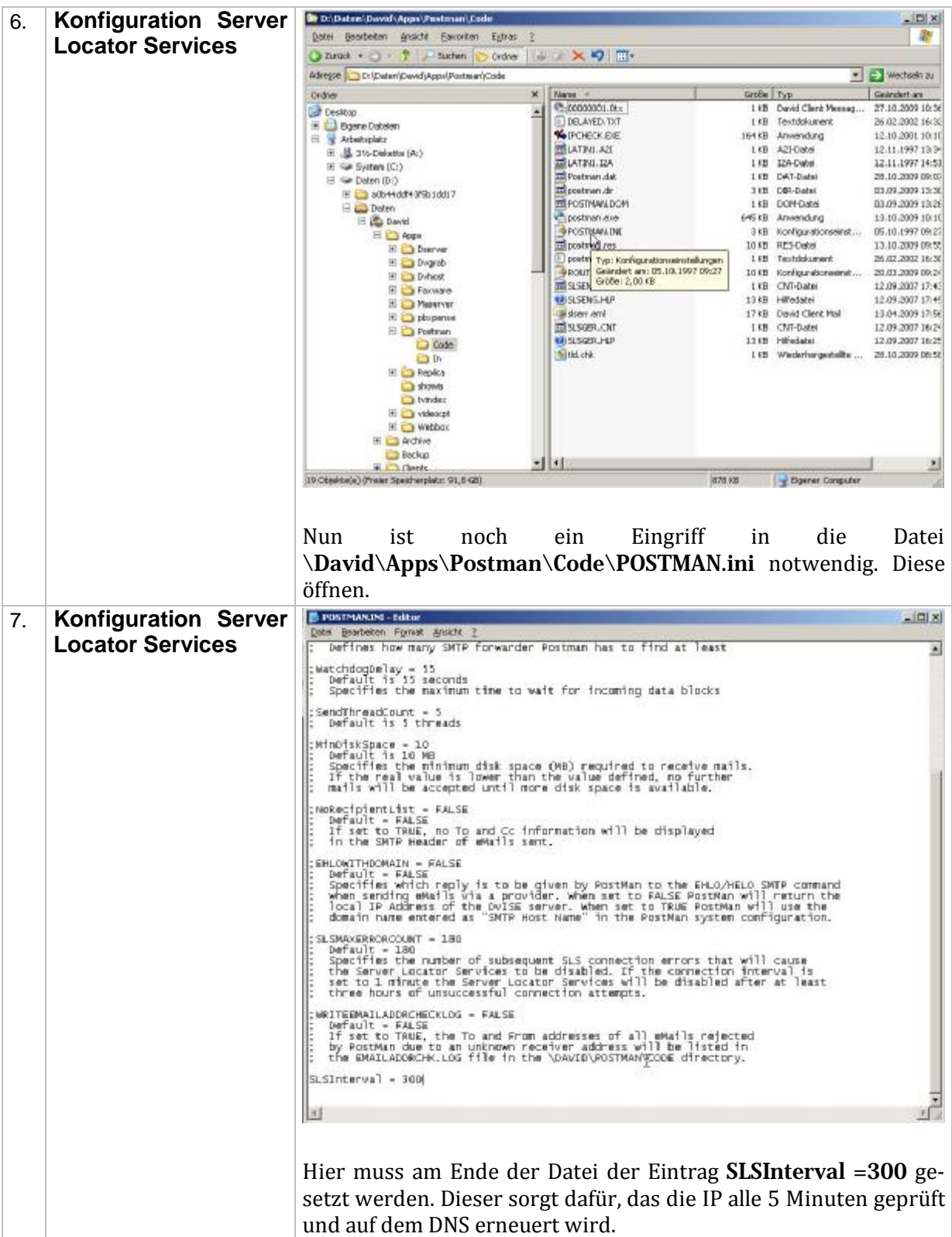

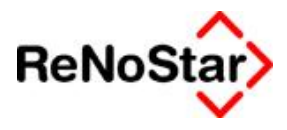

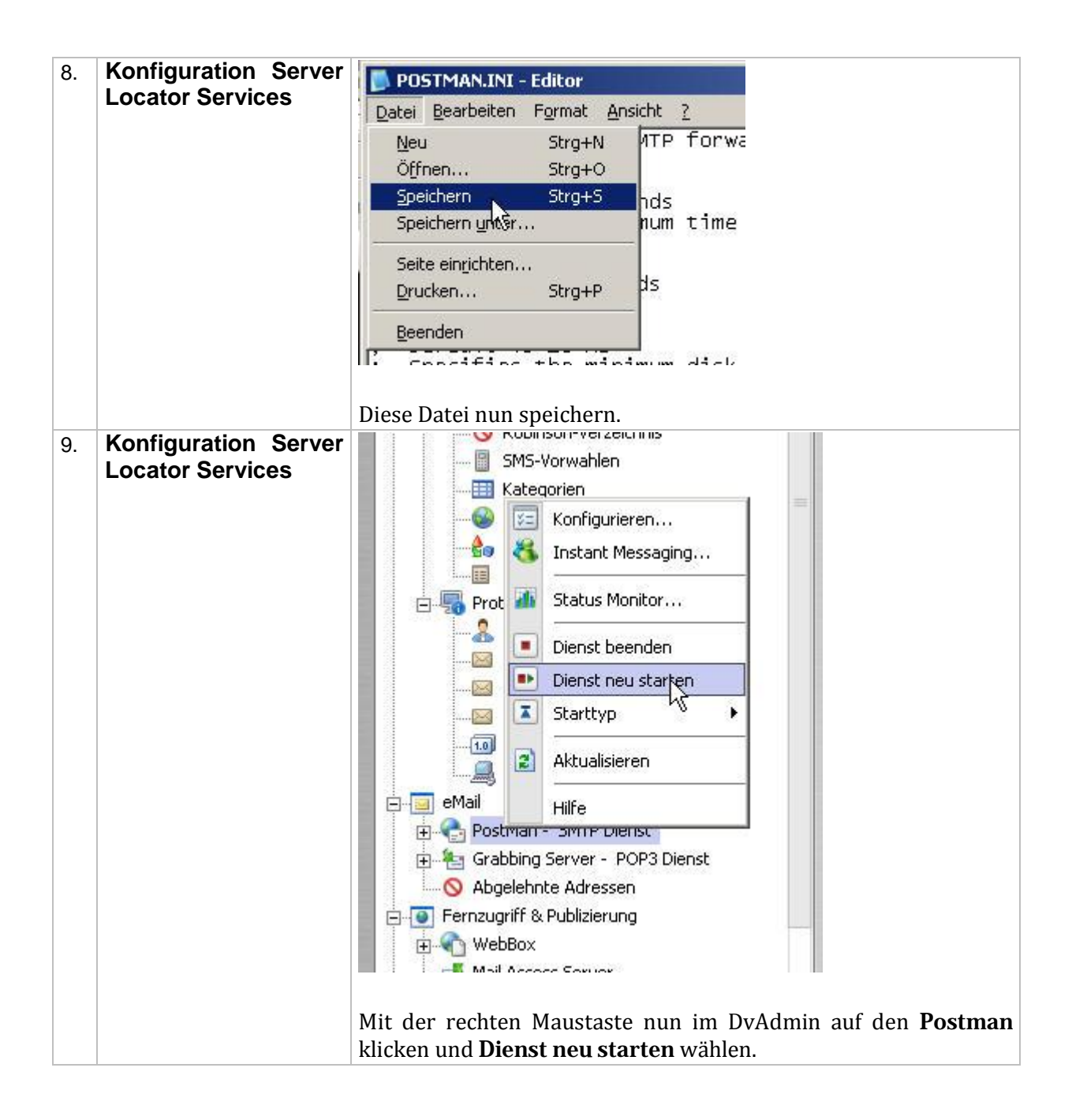

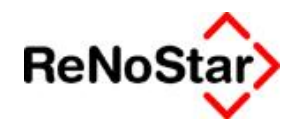

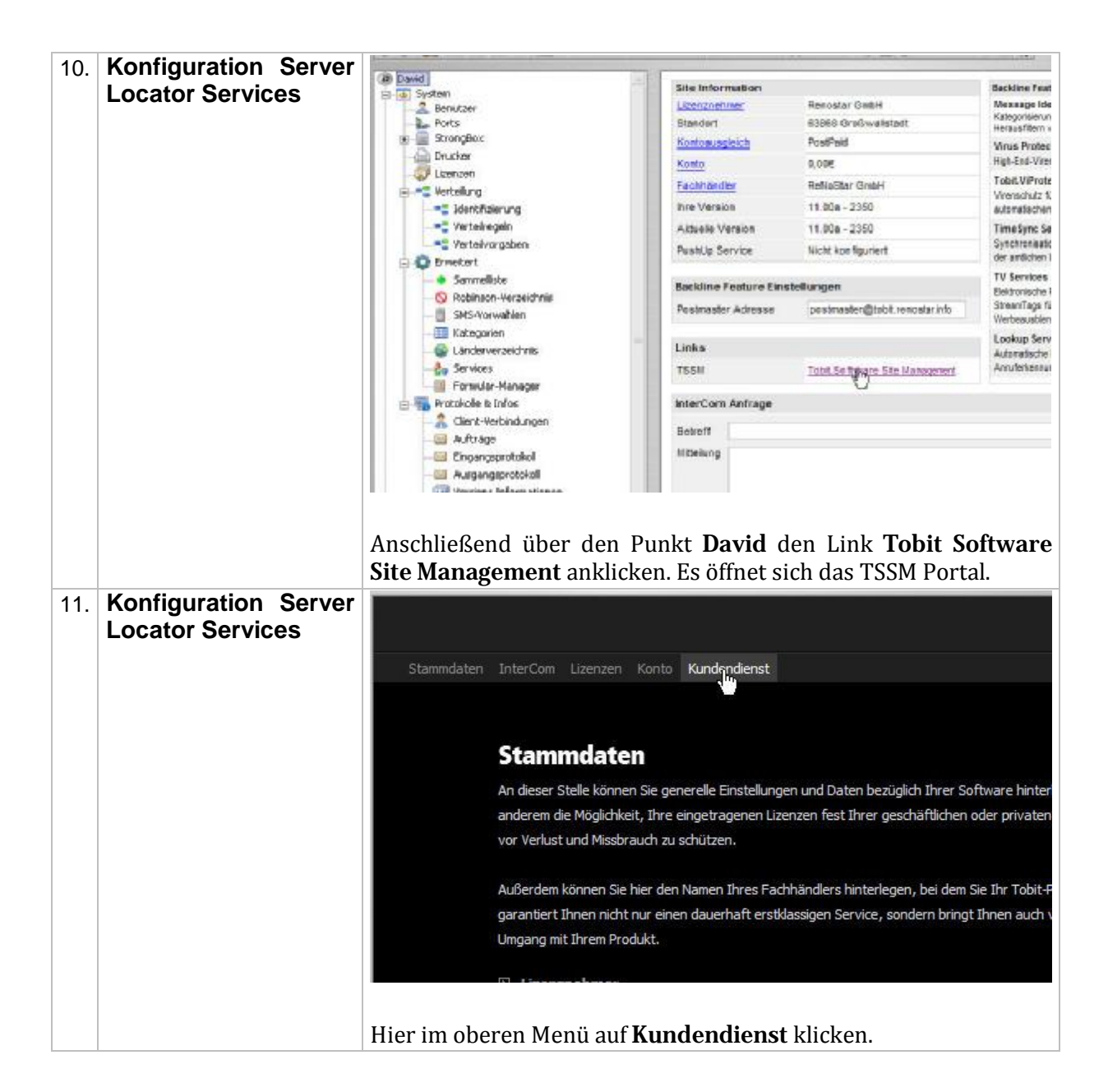

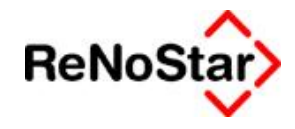

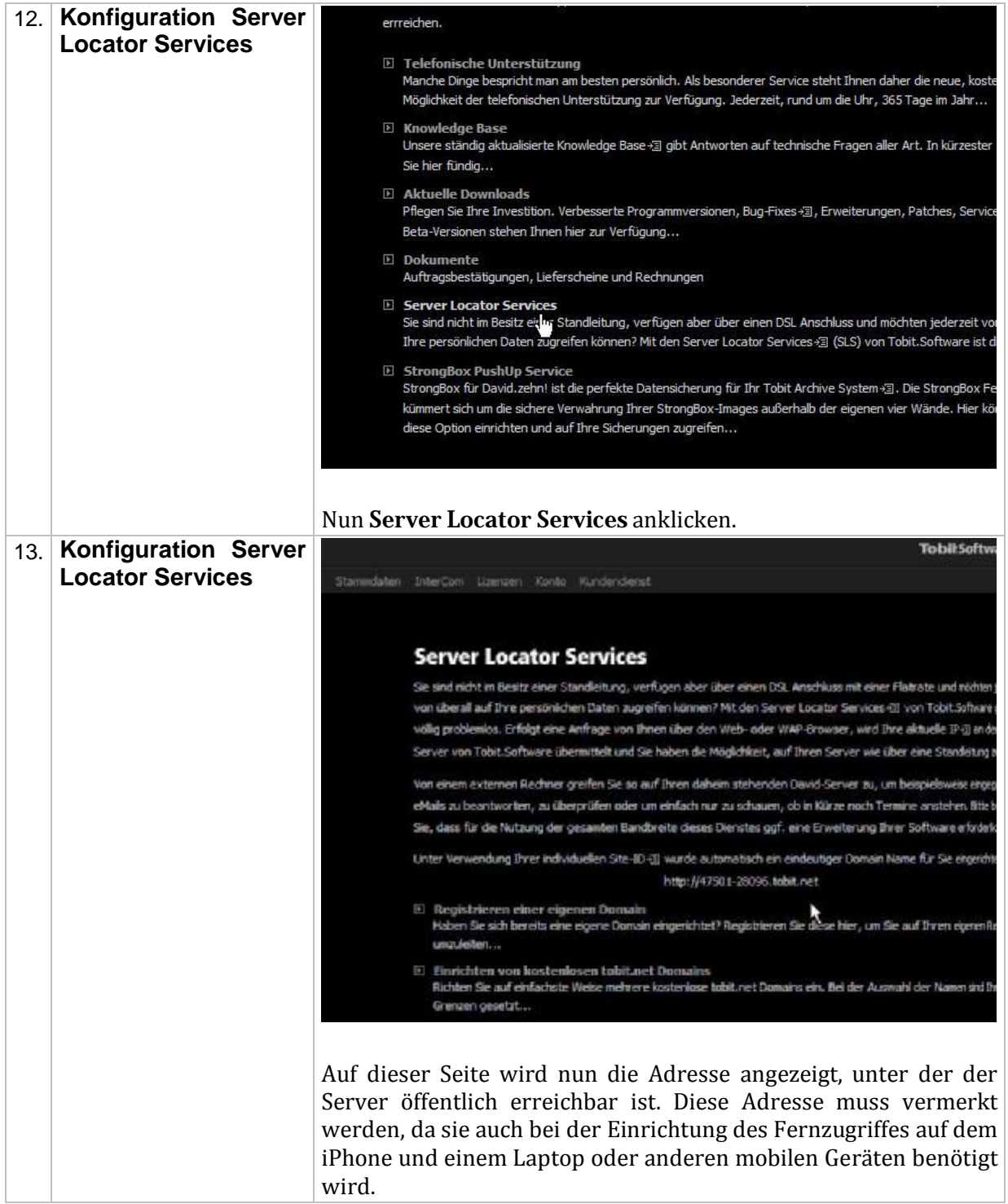

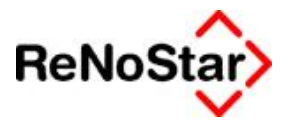

#### **1.4. Portweiterleitung auf dem Bintec R232b Router**

*Um von außen mit dem iPhone über das Internet auf die WebBox zugreifen zu können, müssen zwei Ports definiert werden, über die unverschlüsselte und verschlüsselte Kommunikation ablaufen. In diesem Falle wählen wir den Port 8010 für HTTPS für die externe Kommunikation.*

*Für eine GiePa Firewall wird dieser Schritt nicht benötigt. Die Weiterleitung für den Port 8010 HTTPS muss bei GiePa beantragt werden!*

*Die Weiterleitung für die SecurePoint ist entsprechend der Dokumentation für diesen Firewall Typ einzurichten.*

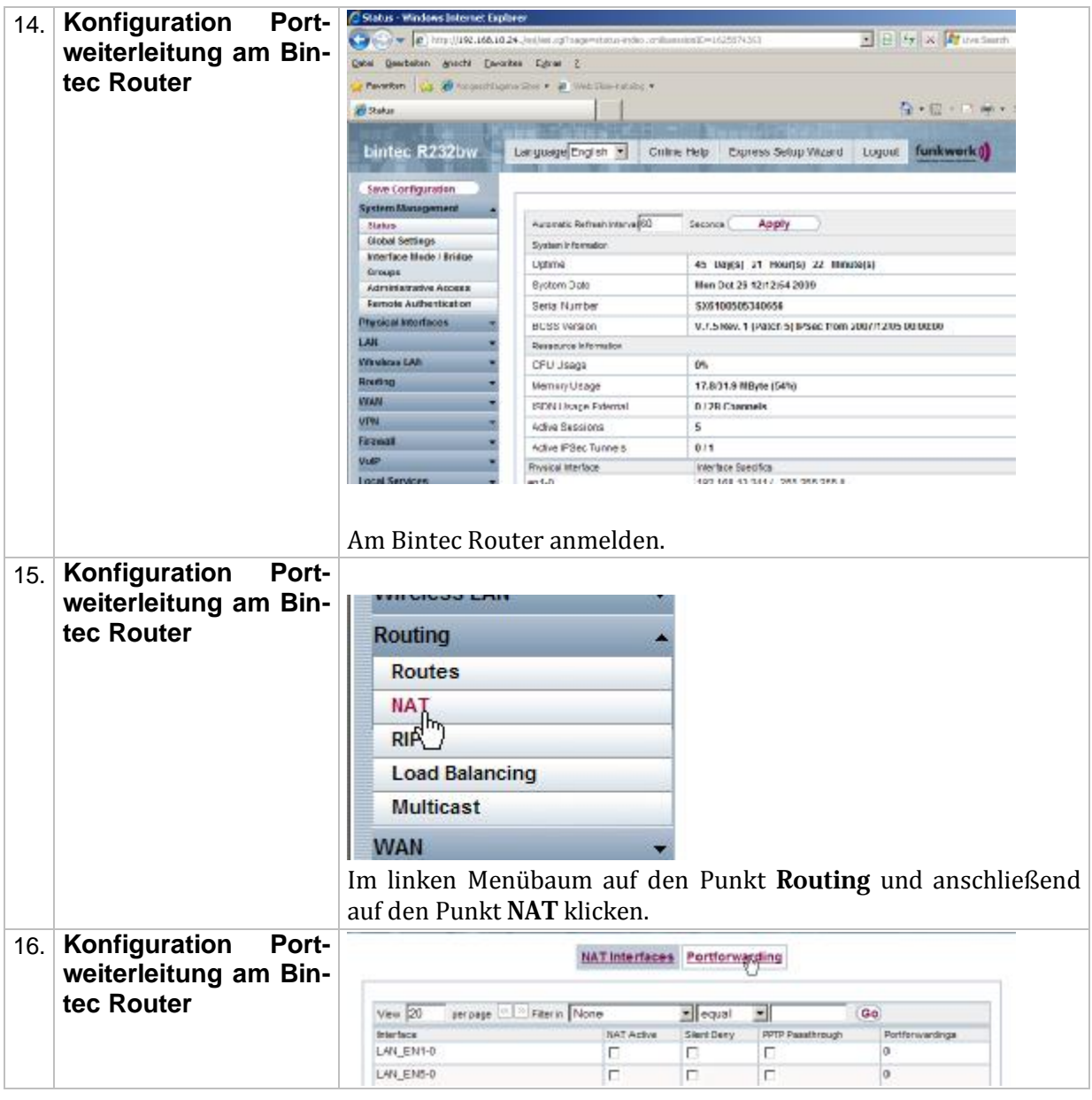

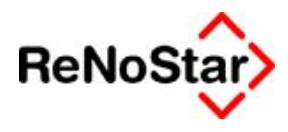

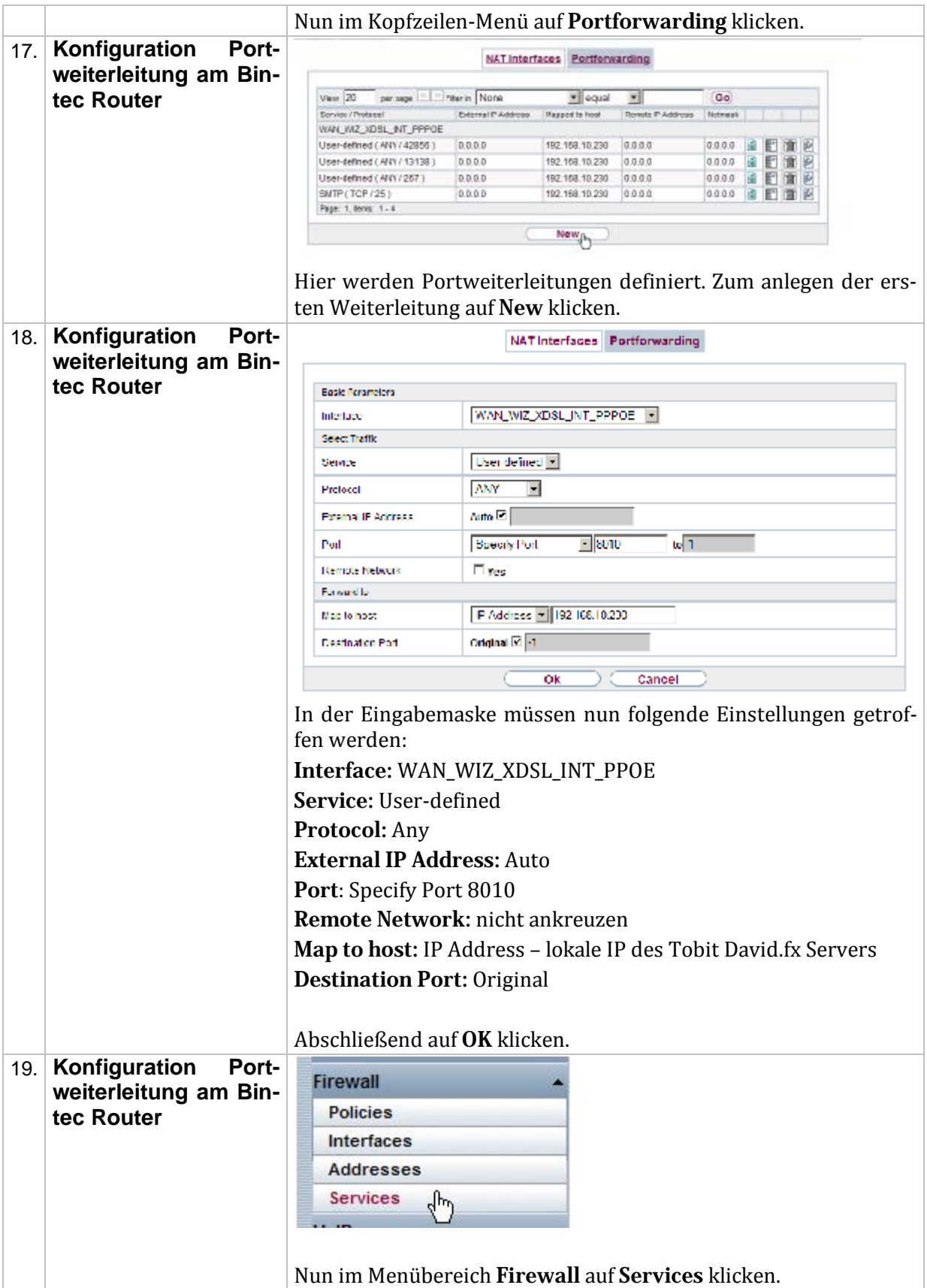

![](_page_25_Picture_0.jpeg)

![](_page_25_Picture_172.jpeg)

![](_page_26_Picture_0.jpeg)

![](_page_26_Picture_1.jpeg)

![](_page_26_Picture_119.jpeg)

![](_page_27_Picture_1.jpeg)

# **Checkliste**

## **1.4.1. Konfiguration der David.fx WebBox**

![](_page_27_Picture_78.jpeg)

--------------------------------------- -----------------------------------------

Datum Unterschrift Techniker

*... FAQs*

![](_page_28_Picture_1.jpeg)

## **FAQs**